# **Basic Concepts**

A **compiler generator** is a program that translates a specification into a compiler for the programming language described in the specification.

#### **Specification file**

**n** file specify the words and the sentences accepted in a A specification me specify in

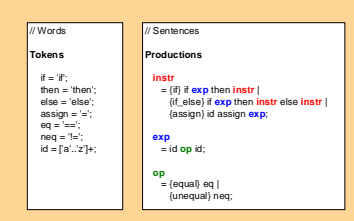

#### **Grammar**

We use a **grammar** to define the accepted sentences of a language. As seen in the previous figure, a grammar is a set of **production** form :

**symbol = symbol … symbol**

#### **Derivation**

To show that a sentence is in the language described by a grammar, we can perform a **derivation**.

Using the previous grammar, here are two derivations of the sentence **if a==b then if b==c then d=a==c else d=a==b** :

instr **= if exp then** instr instr **= if a==b then instr** instr **= if a==b then if exp then** instr **else** instr instr **= if a==b then if b==c then instr else** instr instr **= if a==b then if b==c then d=exp else** instr instr **= if a==b then if b==c then d=a==c else instr**instr **= if a==b then if b==c then d=a==c else d=exp** instr **= if a==b then if b==c then d=a==c else d=a==b**

**Second** instr **= if exp then** instr **else** instr instr **= if a==b then instr else** instr instr **= if a==b then if exp then** instr **else** instr

#### **Parse tree**

A *parse tree* is made by connecting each symbol in a derivation to the one from which it was derived. Here are two incomplete parse trees for the previous derivations :

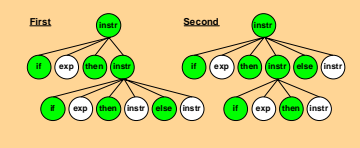

**Ambiguous grammar**

A grammar is ambiguous if it can derive a sentence with two parse trees. In this case, we said that the grammar contains a containty

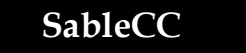

**SableCCCC** is an object-oriented framework that generates compilers (and interpreters) in the Java program language.

### **Build a compiler using sableCC**

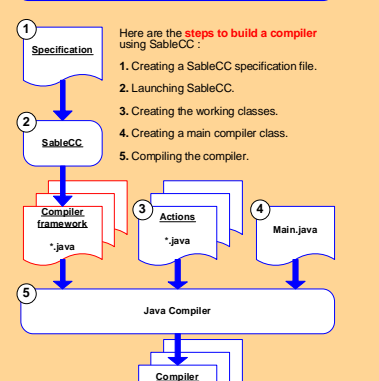

#### **Old SableCC conflict message**

**\*.class**

When SableCC processes a conflictual grammar, it issues a conflict message and exits. Here is the **old conflict message** issued by SableCC for the grammar wrote in the previous section :

### shift/reduce conflict in state [stack: TIf PExp TThen PInstr \*] on TElse in [ PInstr = TIf PExp TThen PInstr \* TElse PInstr ] (**shift**), [ PInstr = TIf PExp TThen PInstr \* ] followed by TElse (**reduce**)

This messages tells us that after the parser has successfully parsed the<br>sequence of tokens and productions [if exp then instr], if it sees an<br>'else' token, it cannot decide whether it is:

a) (**shift**) parsing an if/then/else construct,

 **if exp then instr else***<u>instr</u>* 

or

b) (**reduce**) if it has seen a complete if/then instruction followed by the upcoming 'else

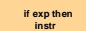

 **else …**

### **Unintuitive message**

If the parser interprets the prefix **[if exp then exp]** as **[instr]**, it is somehow saying that there should exist a program of the form **[instr else ...]**. Yet, no such program can exist, given the grammar wrote in the previous section.

We have modified the way SableCC informs us that a grammar contains a conflict.

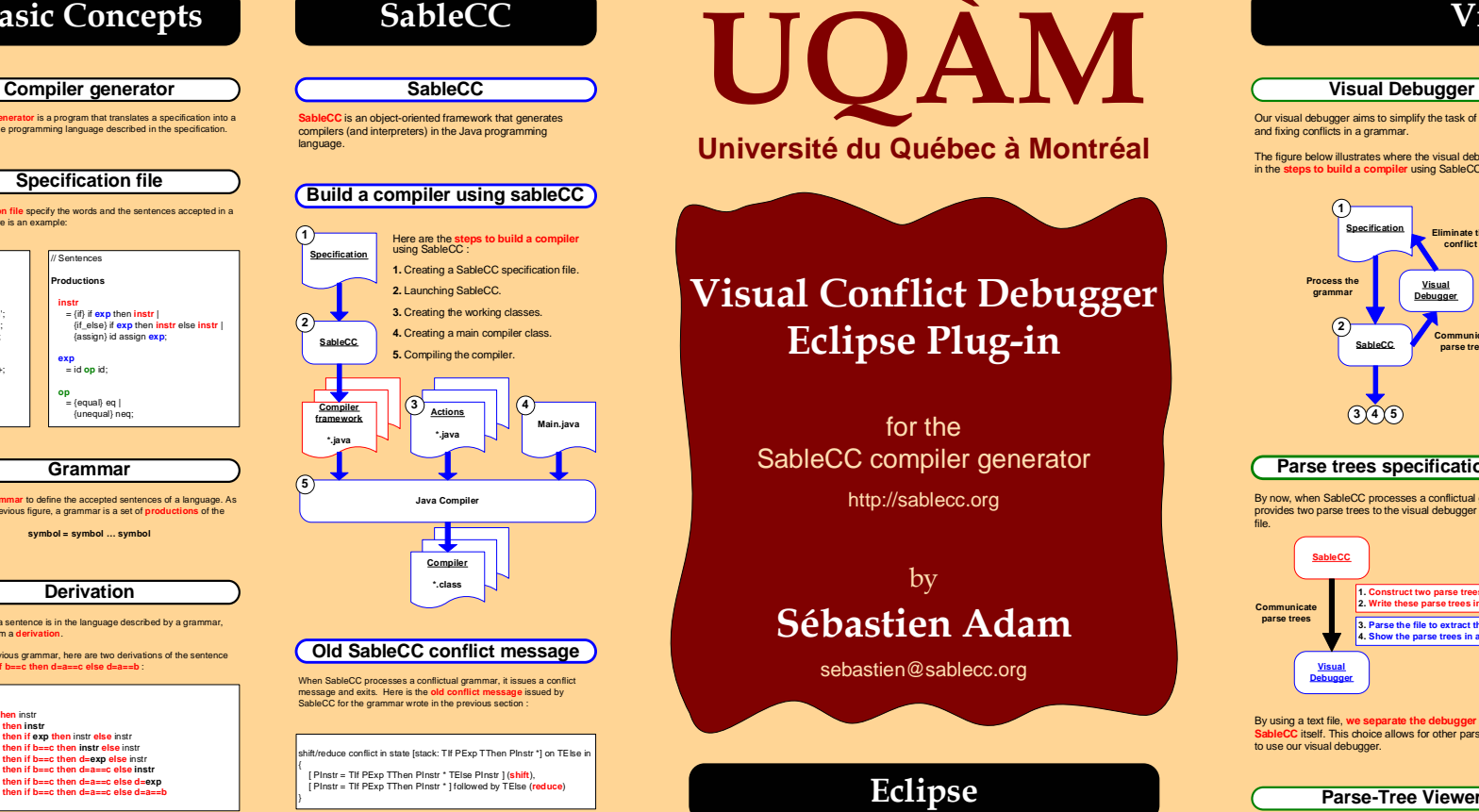

## **Eclipse Plug-ins**

In Eclipse, we have created a new perspective containing a grammar editor and a view that shows our visual debugger.

In addition, we have integrated SableCC to allow the users to process his grammar. Hence, the users can write, process, and fix his grammar in the same environment.

#### **SableCC Plug-in**

Until now, SableCC was useable only from the command line. We have in **Eclipse** by creating a new workbench menu and a new editor context menu. We have implemented some menu items that trigger the functionalities of SableCC.

#### **Visual Debugger Plug-in**

We have **integrated our visual debugger in Eclipse** by implementing a view, two tree viewers, a label provider, and a content provider.

# **Visual Debugger**

## Our visual debugger aims to simplify the task of understanding and fixing conflicts in a grammar.

The figure below illustrates where the visual debugger appears in the **steps to build a compiler** using SableCC.

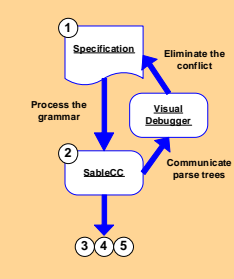

#### **Parse trees specification file**

By now, when SableCC processes a conflictual grammar, it provides two parse trees to the visual debugger by using a text

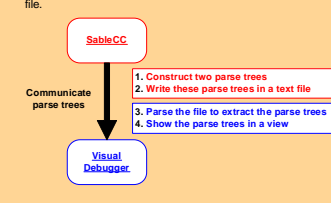

By using a text file, **we separate the debugger tool from C** itself. This choice allows for other parser generators to use our visual debugger.

#### **Parse-Tree Viewer**

Our visual debugger **illustrates a conflict** in a grammar by showing the parse trees obtained from the compiler generator.

Here is the **parse-tree viewer** that illustrates the conflict found in the grammar seen before.

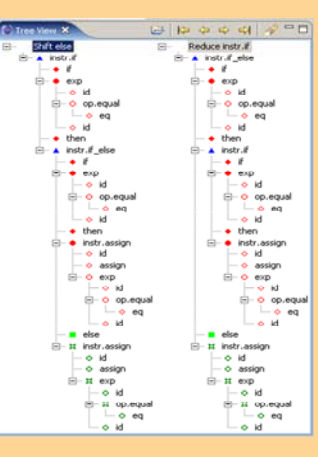

The table below lists the various **types of node** found in the parse-tree viewer

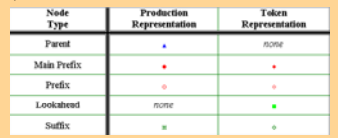

#### **Default Expansion**

The debugger provides a **default tree expansion** which only shows the important elements involved in a conflict.

This expansion can be performed by expanding parent nodes, as shown in the figure below.

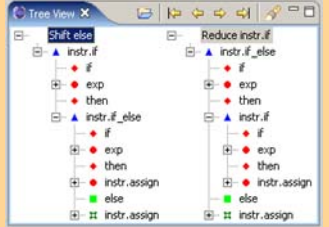

#### **Link Back to the Grammar**

Once a conflict has been understood, the user must go back to editing the grammar to eliminate the conflict. To simplify this, our visual debugger provides a contextual menu that allows the user to **navigate from a symbol in a parse-tree viewer** to the related line of the input grammar file.

#### **Equivalent Nodes Matching**

Double clicking on any main prefix, prefix, or lookahead node of a tree causes the appropriate expansion of the other tree in order to **highlight the related equivalent node**.

This should help the user to better identify similarities and differences between the two parse trees to understand the conflict.

# **References**

[1] Gagnon, Etienne. SableCC, An Object-Oriented Compiler Framework. Master's thesis, McGill University, Montreal Quebec, March 1998.

[2] SableCC: A Compiler Generator. http://sablecc.org/.

[3] Eclipse: An Open Extensible IDE. http://eclipse.org/.

[4] IBM Corporation. Eclipse Platform Technical Overview 2003. World-Wide Web page URL: http://www.eclipse.org/ articles/index.html.